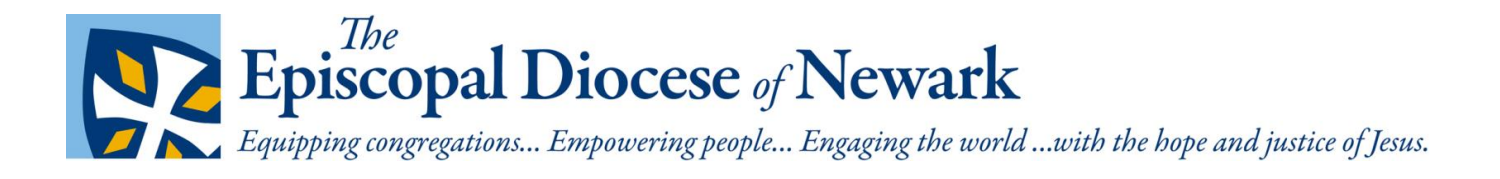

# Community Calendar

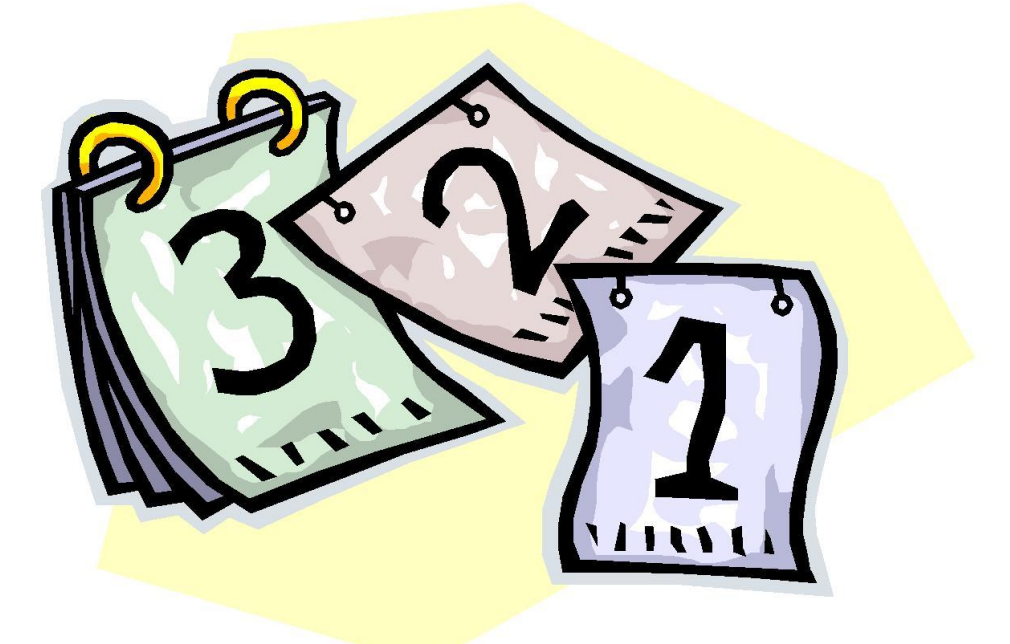

# User Guide

The Episcopal Diocese of Newark – 31 Mulberry Street, Newark NJ

# **Table of Contents**

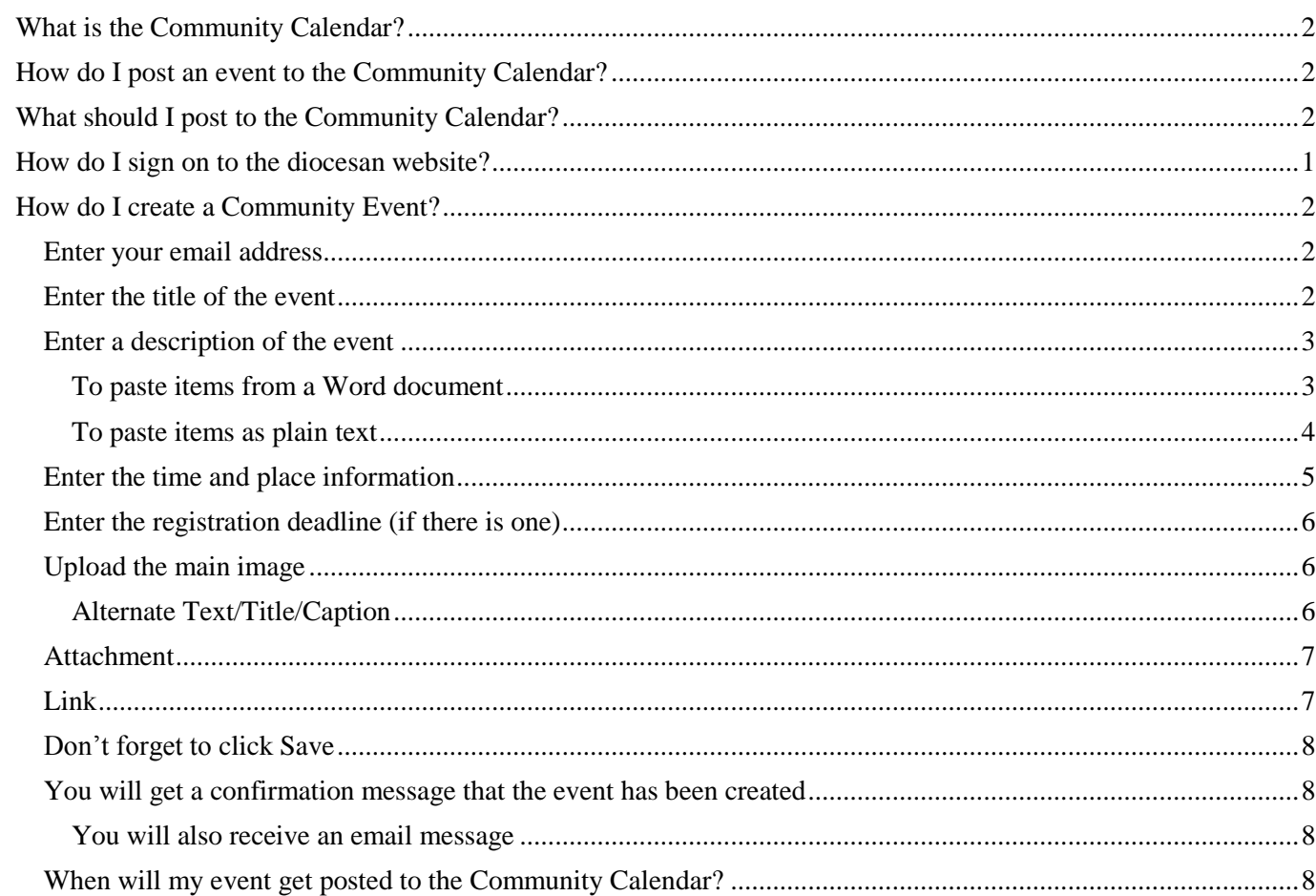

# <span id="page-2-0"></span>**What is the Community Calendar?**

The Community Calendar (dioceseofnewark.org/community-events) lists events that are hosted by our congregations and associated organizations, and local events hosted by entities of the wider Episcopal Church. Community Events are also displayed in calendar format at dioceseofnewark.org/community-calendar.

# <span id="page-2-1"></span>**How do I post an event to the Community Calendar?**

Events can be submitted by anyone with **login authority** to the diocesan website.

There should be **one person** per congregation/organization that has this authority.

To obtain login credentials (user name and password), email a request to Nina Nicholson, Director of Communications & Technology, at nnicholson@dioceseofnewark.org.

**Please note:** All submissions to the Community Calendar will be reviewed by Nina Nicholson or Randy Johnson before they are published.

# <span id="page-2-2"></span>**What should I post to the Community Calendar?**

Events that are open to the diocese or the general public and are unique to your congregation or organization may be added to the Community Calendar.

A few examples of appropriate events are:

• Rummage sales

• Street fairs

- Quiet days/Retreats
- Book discussions
- Art shows

Concerts

- Fundraisers
- Prayer vigils
- Workshops

Please **do not** post events that compete with Sunday morning worship or with other events traditionally held by most Episcopal Churches; these submissions will not be approved. For example:

- Blessing of the Animals
- Christmas pageants
- Pancake suppers
- Standard holiday worship services

A good rule of thumb is to ask yourself, *would I be interested in this event if it were at someone else's church?* Unless there is a realistic chance that someone outside your congregation would be interested, please do not post the event.

# <span id="page-3-0"></span>**How do I sign on to the diocesan website?**

Go to dioceseofnewark.org/user/login and enter the **Username** and **Password** that have been given to you.

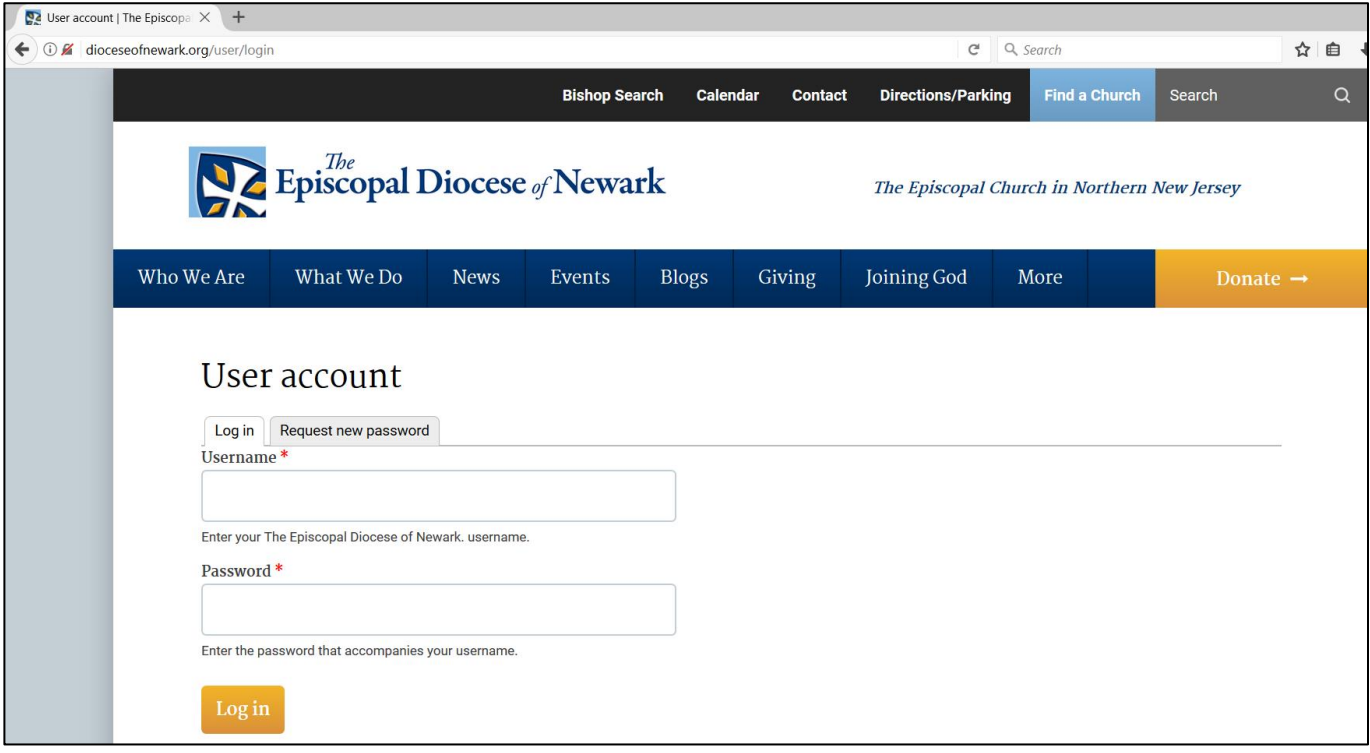

# <span id="page-4-0"></span>**How do I create a Community Event?**

After you have signed on, scroll down to the **User Menu** then click on **Create content.**

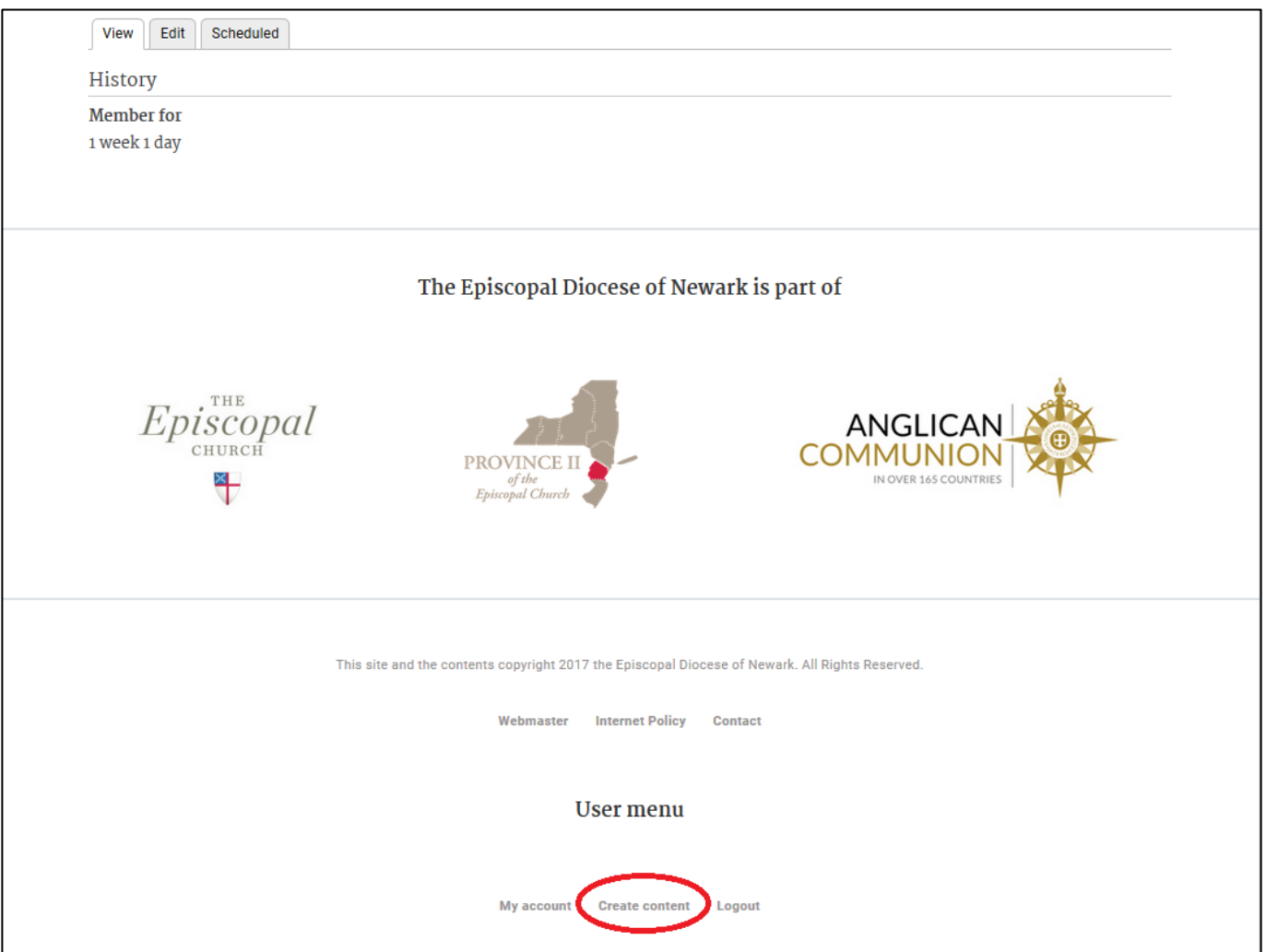

## <span id="page-4-1"></span>**Enter your email address**

This is necessary in case we need to ask you questions about your event submission – it will not be displayed on the website.

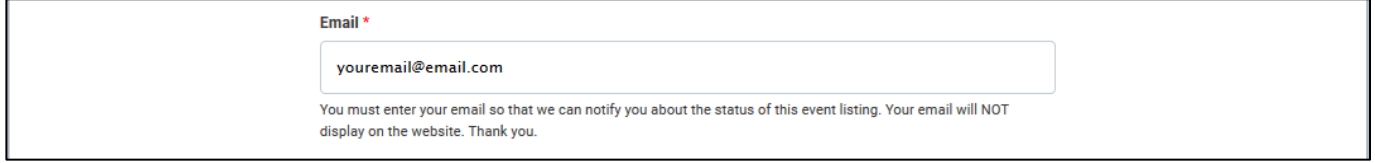

## <span id="page-4-2"></span>**Enter the title of the event**

Please be descriptive and limit abbreviations.

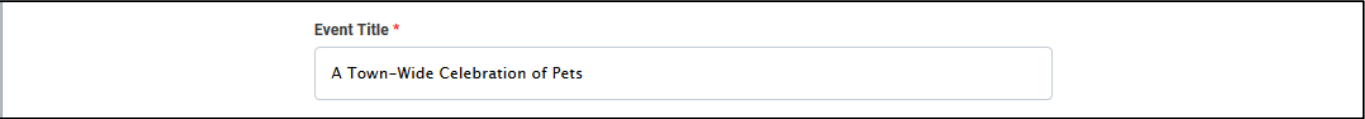

## <span id="page-5-0"></span>**Enter a description of the event**

Enter the text to give a concise description of your event.

Please **put the key information in the first line or two** of the description.

You can format your message using the toolbar icons, which are very similar to the icons found in Microsoft Word.

You can cut/copy and paste information into the Event Description, but please read the instructions below so the information will be properly formatted.

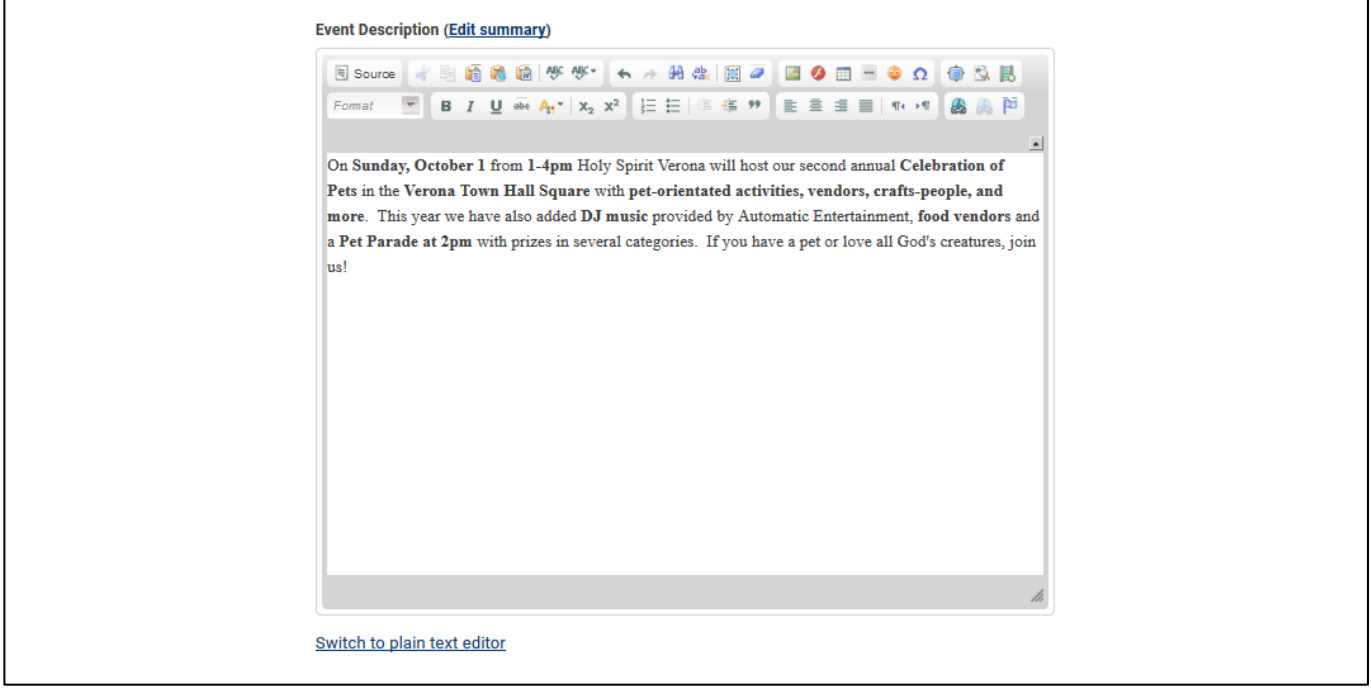

#### <span id="page-5-1"></span>**To paste items from a Word document**

To retain the formatting of your information from a Word document (and convert it to Drupal format), click on the icon that has the "W":

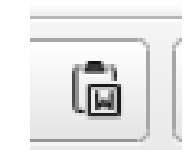

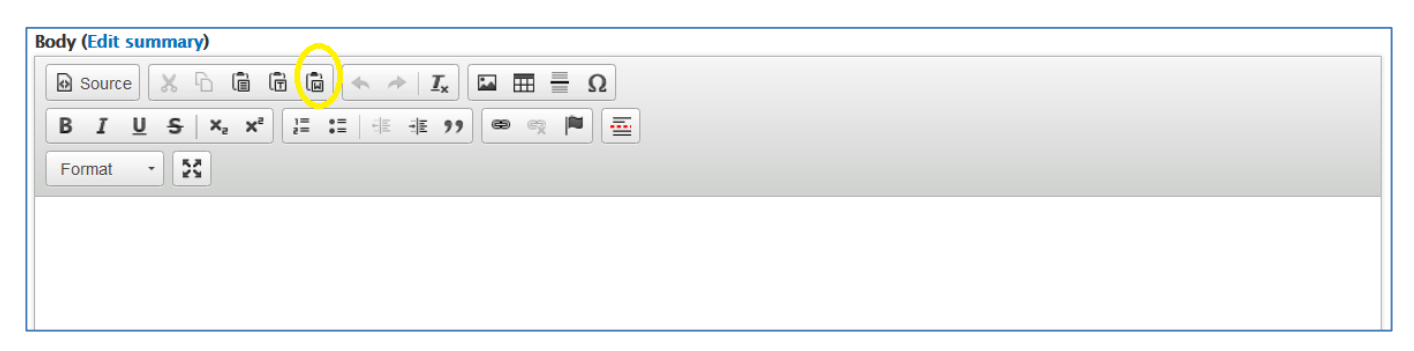

and follow the prompts to paste your data in the window that will pop up. (Drupal is the content management platform used by the calendar and website.)

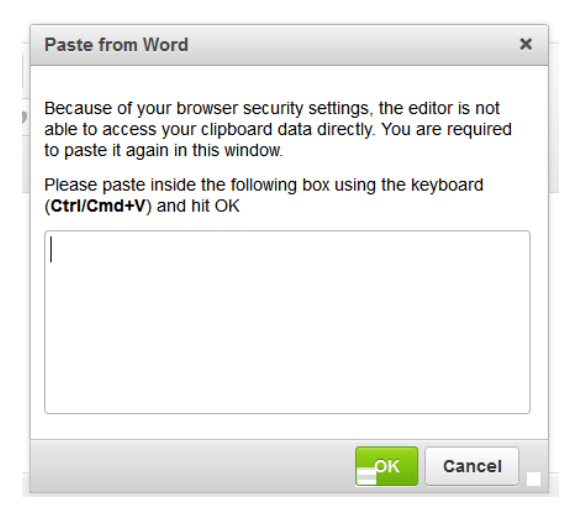

#### <span id="page-6-0"></span>**To paste items as plain text**

To eliminate the formatting properties of the information you have copied (and convert it to Drupal format),

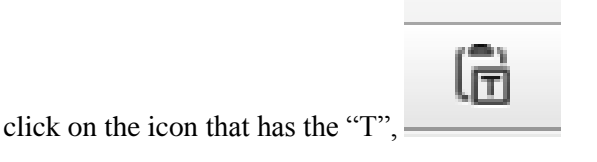

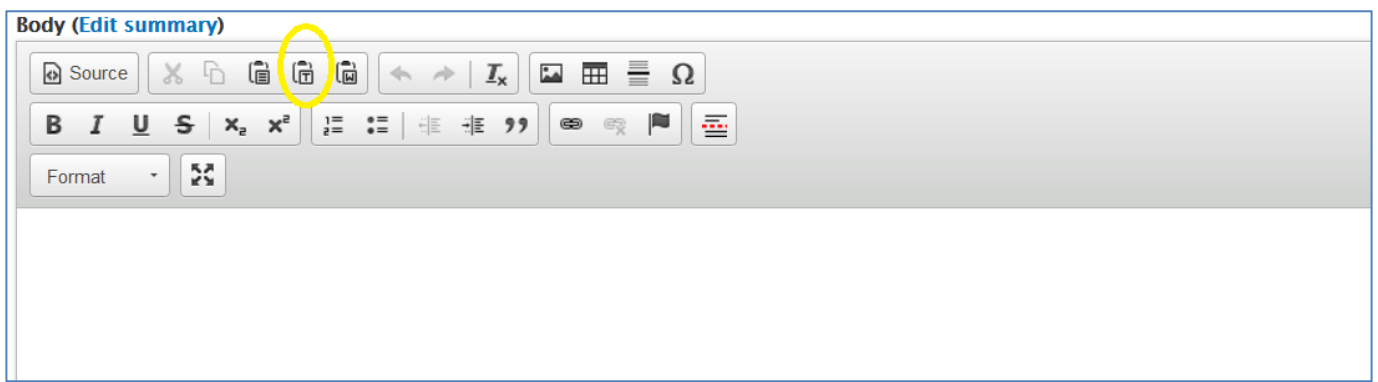

and follow the prompts to paste your data in the window that will pop up.

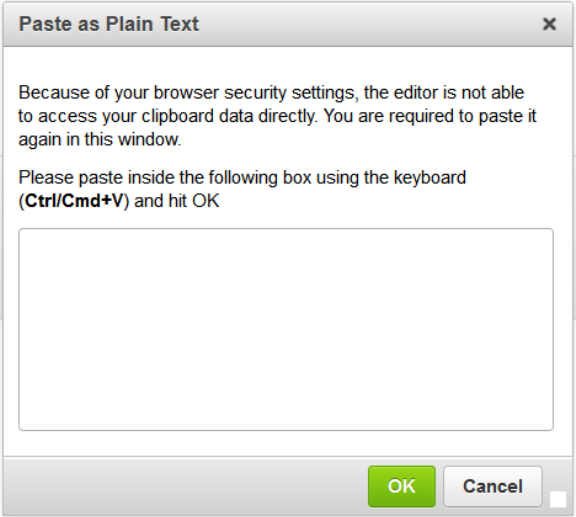

## <span id="page-7-0"></span>**Enter the time and place information**

Enter the date and time of your event.

Ē

Note: "**Show End Date**" is optional, you can supply just the date and the start time by not clicking this box.

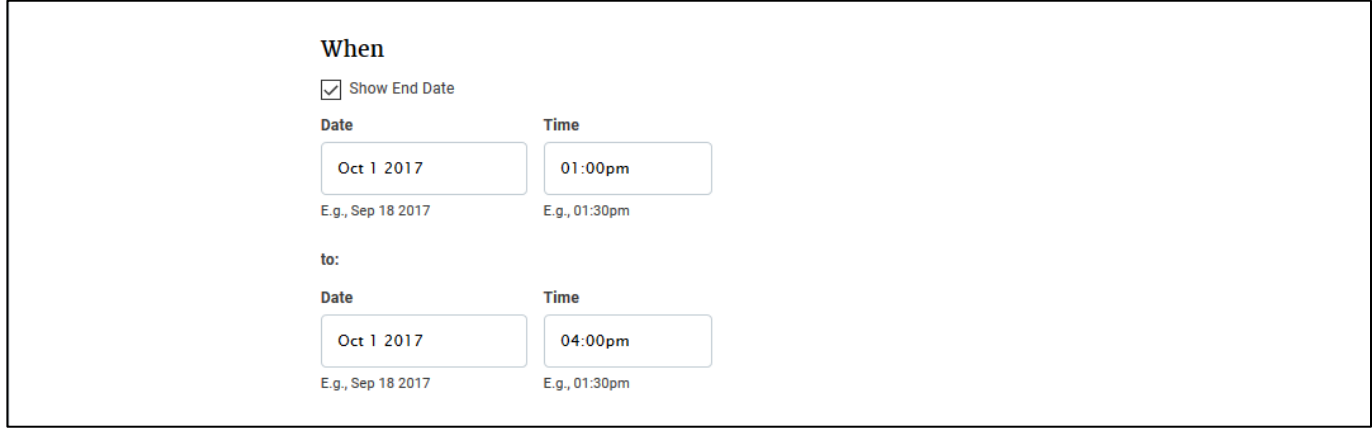

Select the location of your event from the drop-down menu.

**Only** enter the location name, street, city, etc. in the rare instances that the location is **not in the drop-down list.**

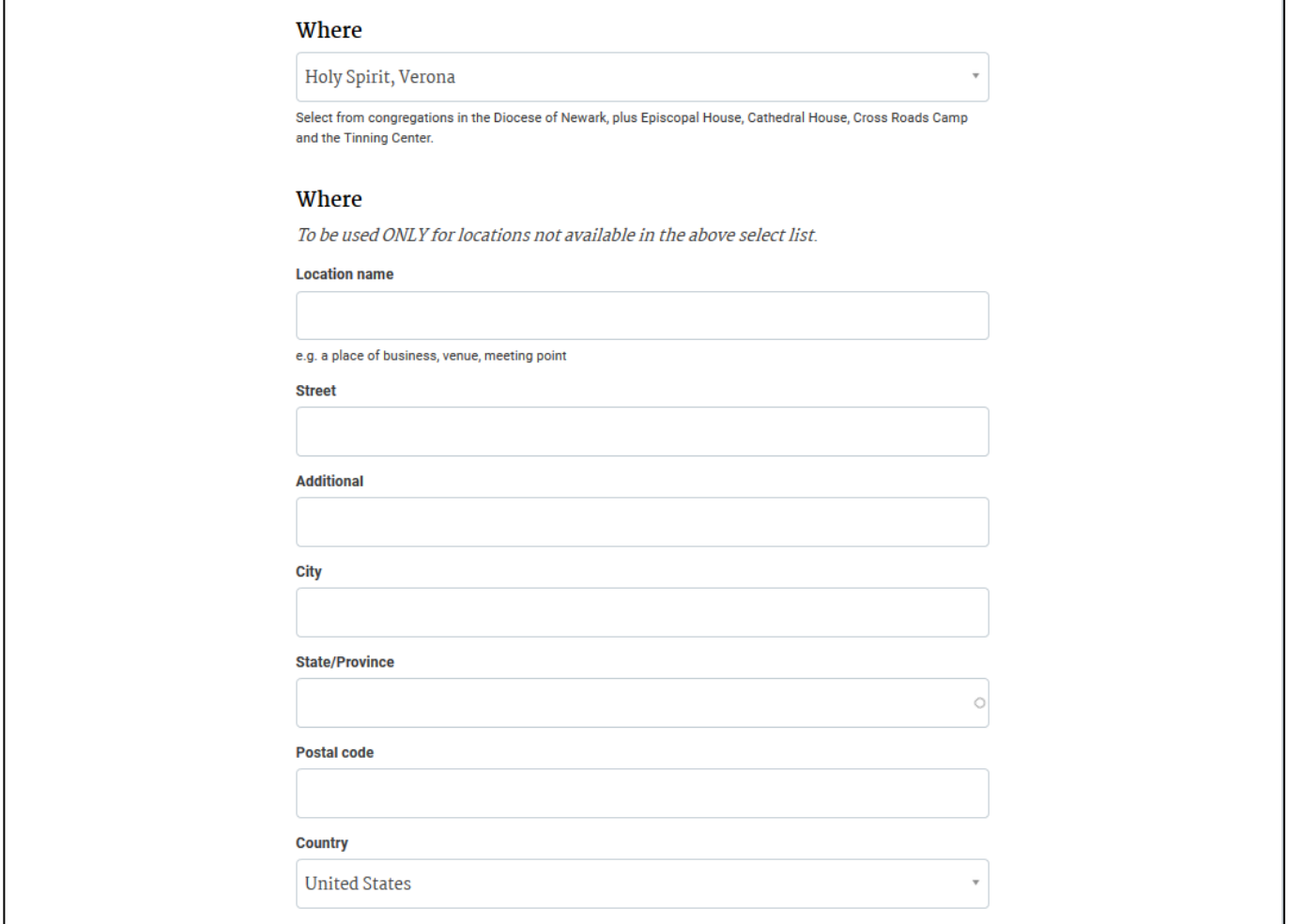

## <span id="page-8-0"></span>**Enter the registration deadline (if there is one)**

This field is optional and the format is mm/dd/yyyy.

**Note:** If you enter a registration deadline, make sure you include information on *how* to register in the Event Description.

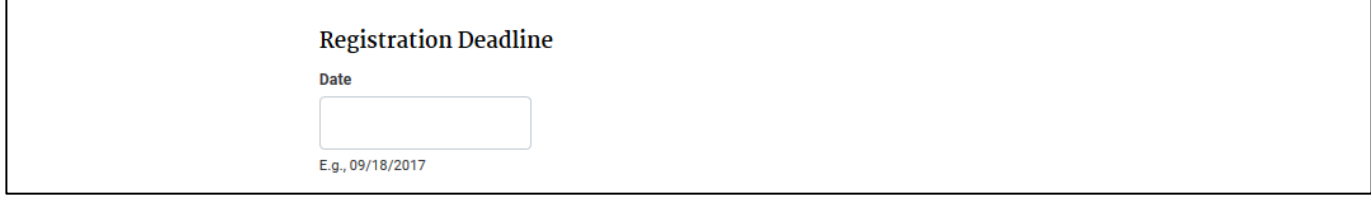

## <span id="page-8-1"></span>**Upload the main image**

The main image is displayed at the top of your event, and a thumbnail is automatically created for the Upcoming Community Events page (dioceseofnewark.org/community-events).

**The main image can** *only* **be a png, gif, jpg or jpeg file, and must be less than 2 megabytes in size.**

**Horizontal images work best.** Vertical images may be cropped in unpredictable ways.

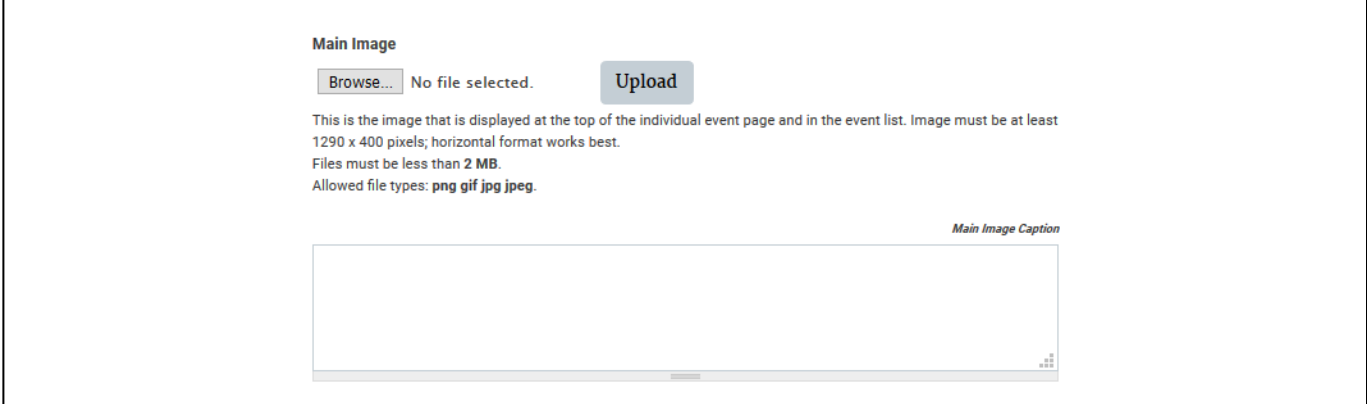

#### <span id="page-8-2"></span>**Alternate Text/Title/Caption**

Add the Alternate text, which is used by screen readers and search engines, and the Title, which will appear when a user's mouse hovers over the image.

You can also enter an optional caption to be displayed below the main image.

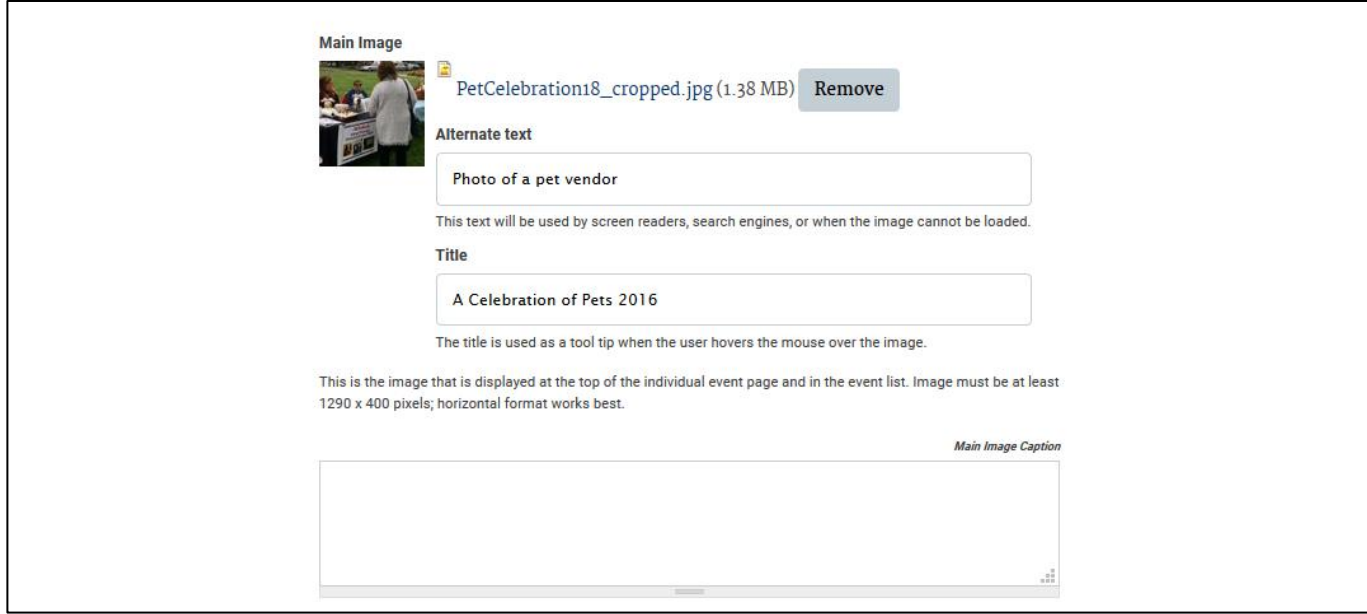

#### <span id="page-9-0"></span>**Attachment**

Click here to attach registration forms, flyers or other information.

**Only pdf files can be attached, and must be less than 2 megabytes in size.**

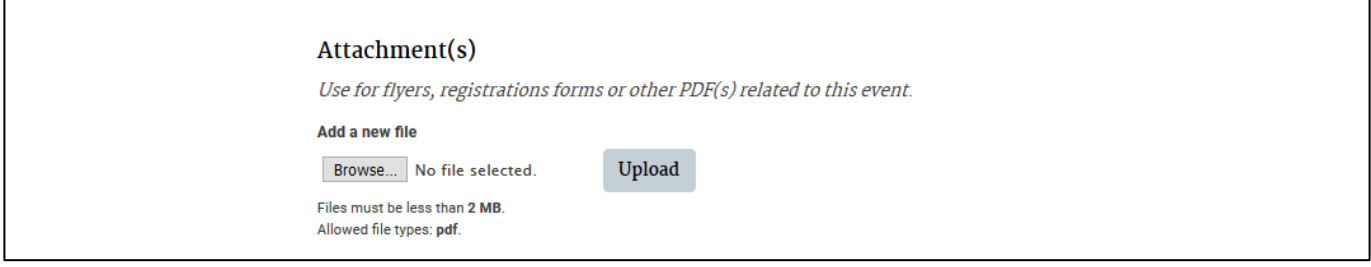

## <span id="page-9-1"></span>**Link**

Use the optional Link fields if you would like to link back to event information on your church or organization website. Enter the title you would like displayed and the web address for the website/webpage that is associated with your event. In the published event, this title will become a hyperlink that opens a new browser window for the associated web address.

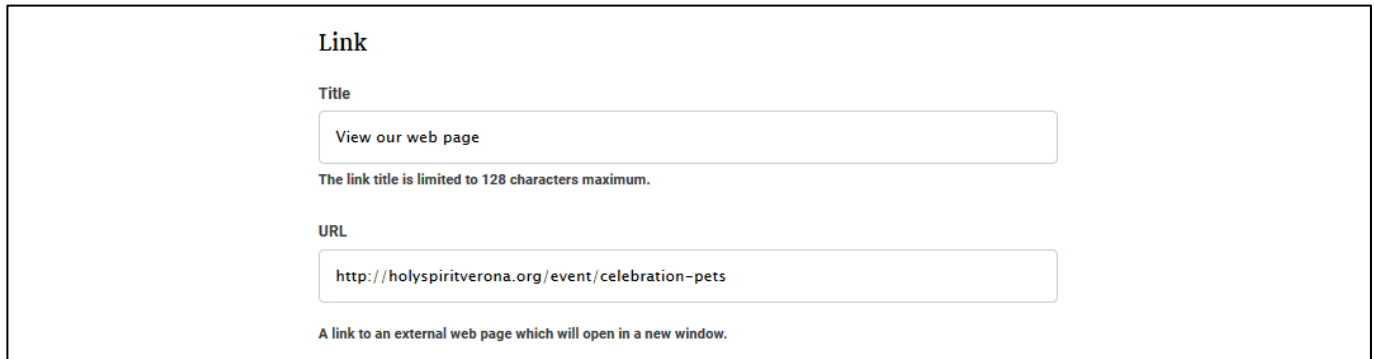

<span id="page-10-0"></span>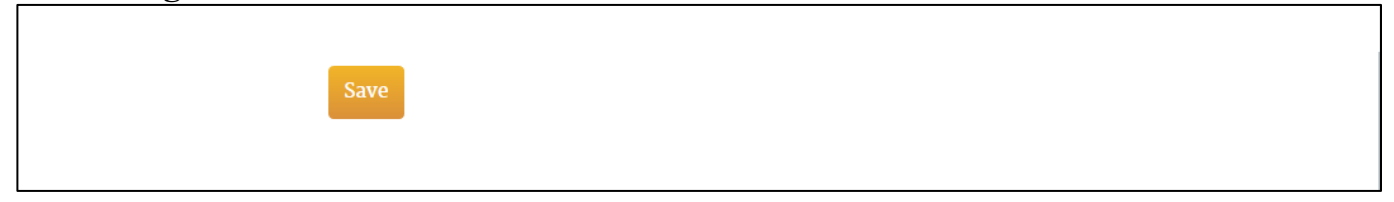

*If you close the browser window without clicking save, your work will be lost.*

# <span id="page-10-1"></span>**You will get a confirmation message that the event has been created**

A message will appear on your screen:

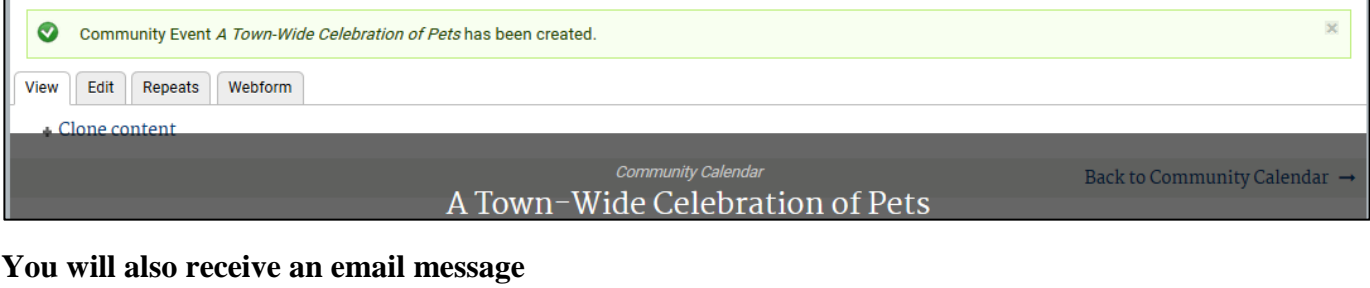

<span id="page-10-2"></span>This is a brief message, meant to confirm that you have submitted a new event to be reviewed.

Thank you for submitting a Community Event to the Diocese of Newark  $\Box$  $Inbox \ X$ 

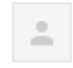

webmaster@dionewark.org to me  $\overline{\phantom{a}}$ 

We will contact you with any questions.

*At this point, your event has been successfully submitted for review.*

## <span id="page-10-3"></span>**When will my event get posted to the Community Calendar?**

Nina and Randy will do their best to review your submission in a timely manner.